**1 Formular "Ansprechpartner" aufrufen**

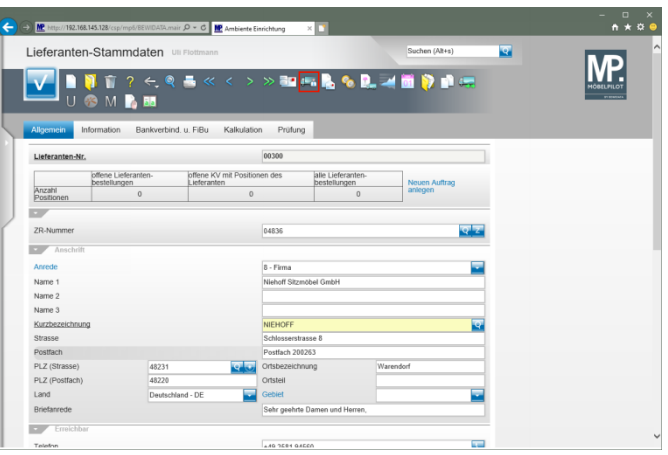

Klicken Sie im Lieferanten-Stammblatt auf den Hyperlink **Ansprechpartner**.

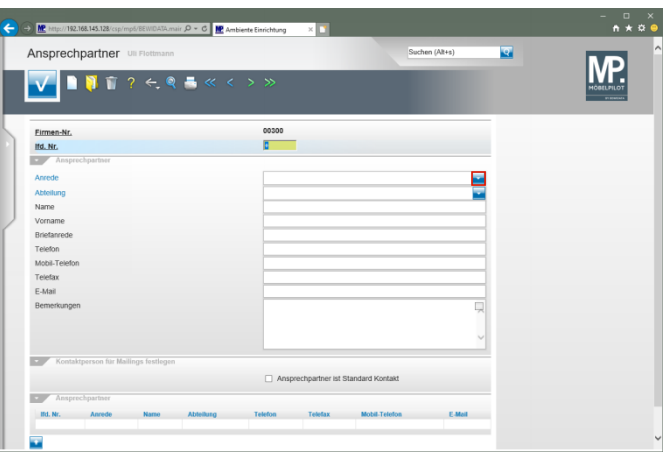

Klicken Sie im Auswahlfeld **Anrede** auf die Schaltfläche **Öffnen**.

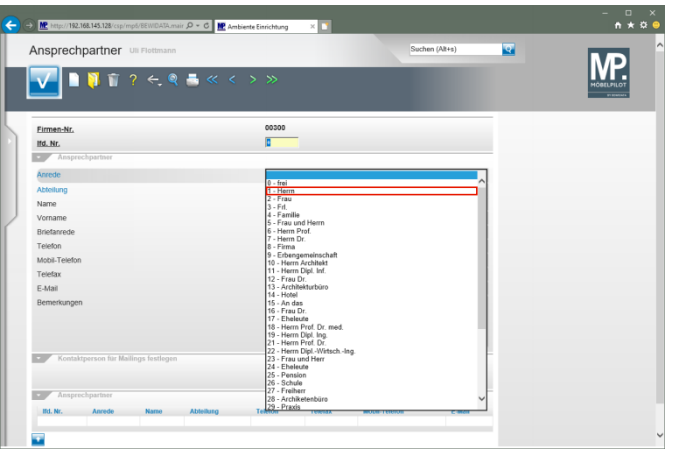

Klicken Sie auf den Listeneintrag **1 - Herrn**.

 $\bigodot$  M<sup>2</sup> Mps//192.168.145.128/c mair  $\overline{\mathcal{P}}$  \* C **IP** Ambiente Einrichtung  $\overline{\mathcal{P}}$ Ansprechpartner Ull Flottmann Suchen (Alt+s)  $\overline{\mathbf{z}}$ MP.  $\boxed{\mathbf{v} \mathbf{u} \mathbf{v} \mathbf{v} \mathbf{v}}$ Eirmen-Nr.<br>Ifd. Nr.<br>Anspr 00300<br>0 Anrede<br>Abteilung<br>Name<br>Vorname<br>Briefanred Telefon Eatail **Inches** 

Klicken Sie im Auswahlfeld **Abteilung** auf die Schaltfläche **Öffnen**.

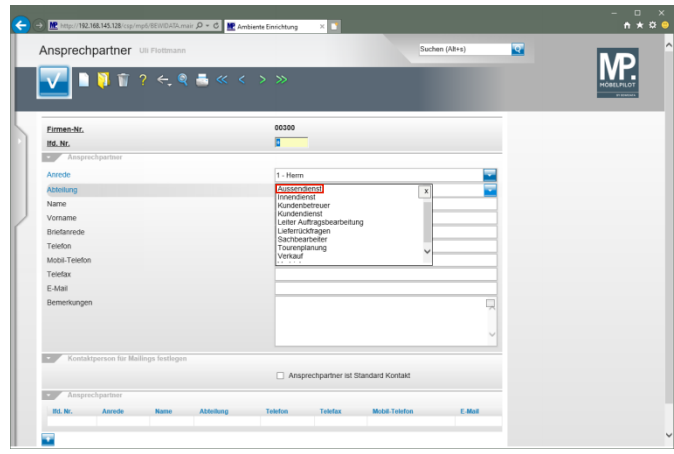

## Klicken Sie auf **Außendienst** .

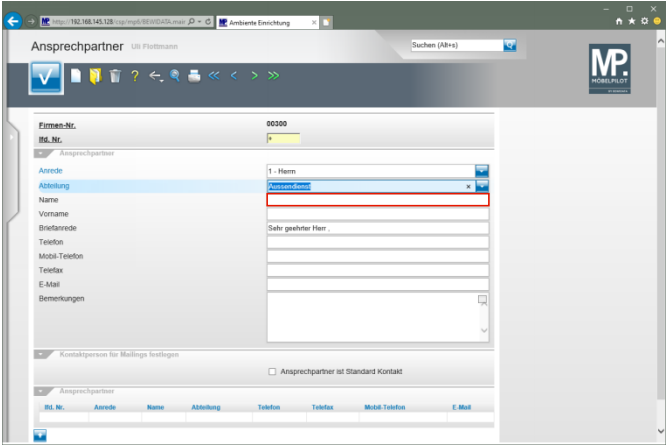

Klicken Sie auf das Eingabefeld **Name**.

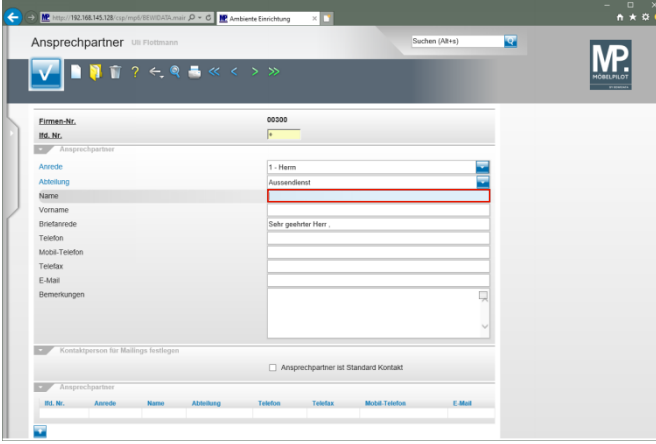

Geben Sie **Sonderkamp** im Feld **Name** ein.

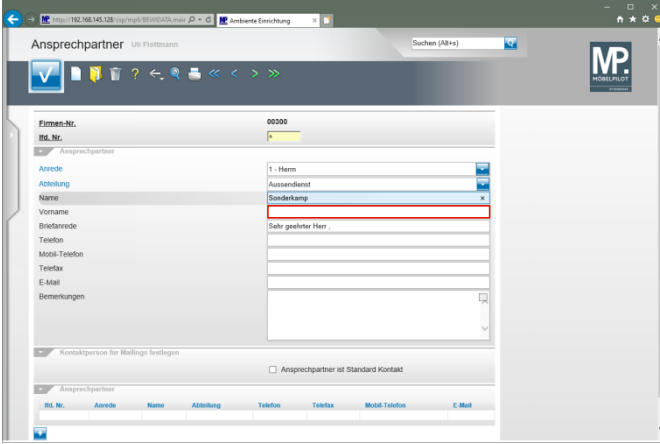

Klicken Sie auf das Eingabefeld **Vorname**.

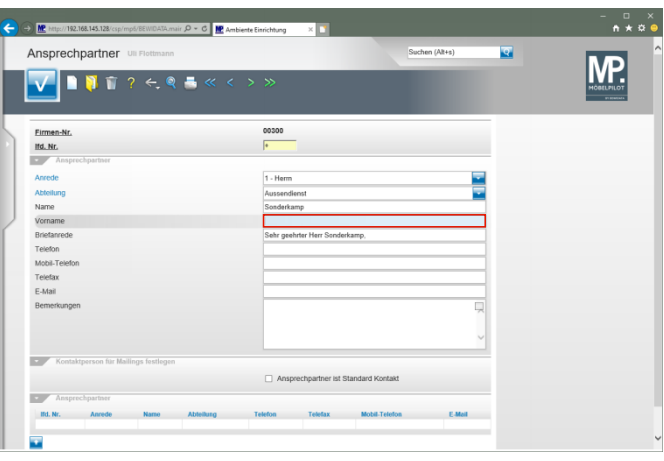

Geben Sie **Michael** im Feld **Vorname** ein.

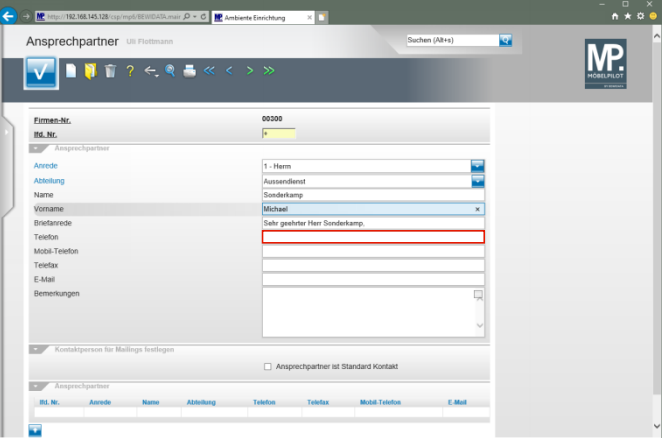

Klicken Sie auf das Eingabefeld **Telefon**.

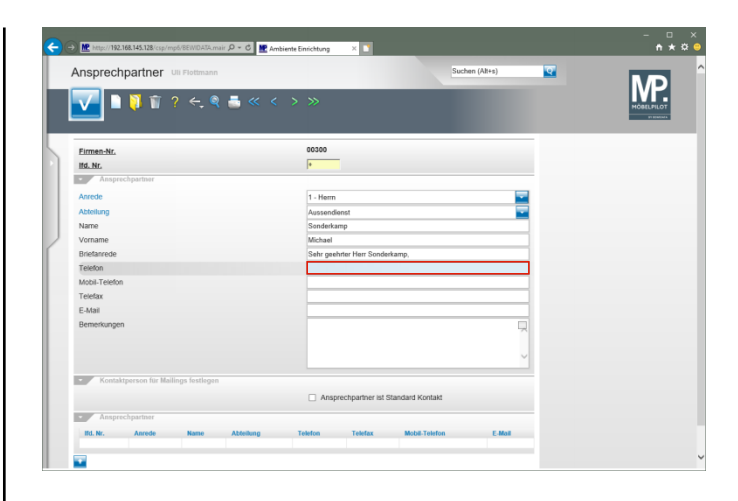

## Geben Sie **+49 2365 474738** im Feld **Telefon** ein.

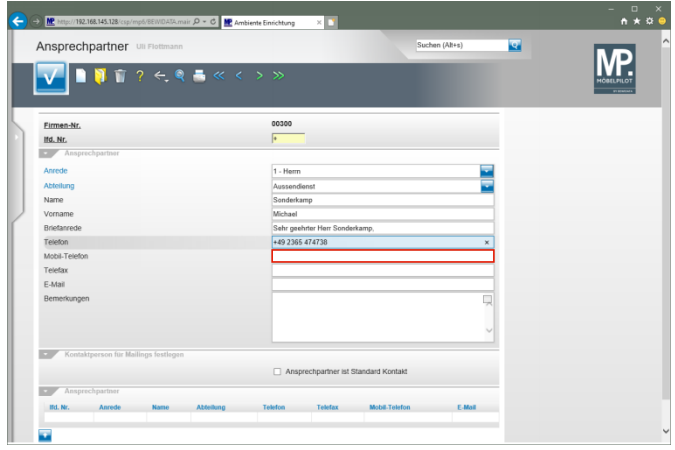

Klicken Sie auf das Eingabefeld **Mobil-Telefon**.

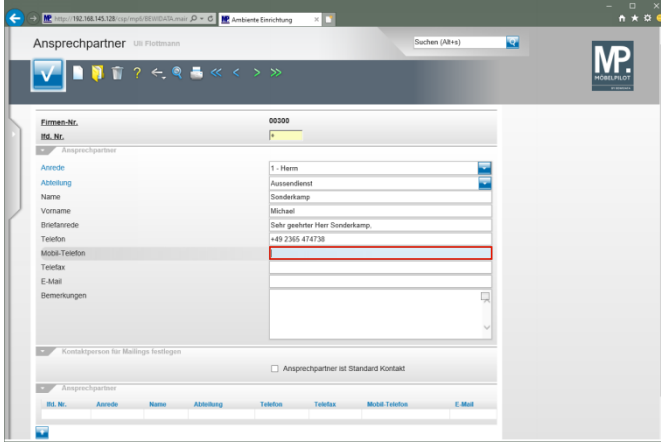

Geben Sie **+49 180 23653781** im Feld **Mobil-Telefon** ein.

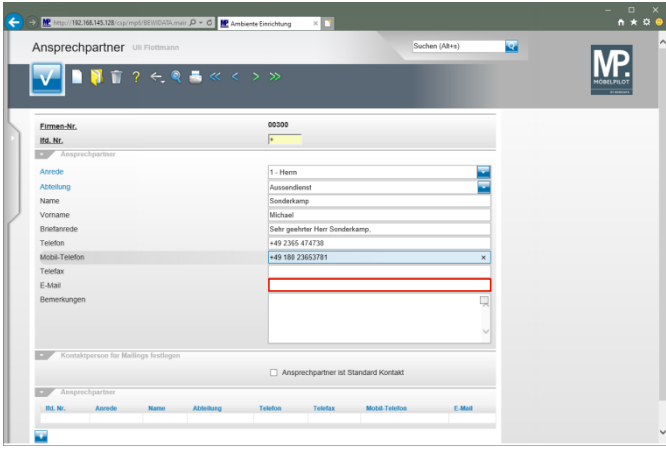

Klicken Sie auf das Eingabefeld **E-Mail**.

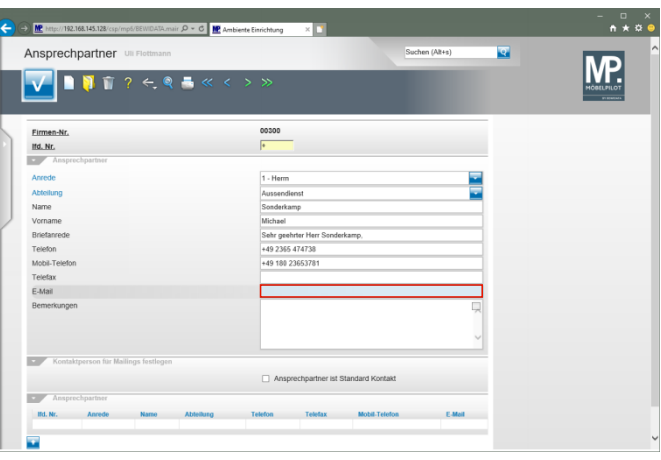

Geben Sie **sonderkamp@niehoff-sitzmoebel.de** im Feld **E-Mail** ein.

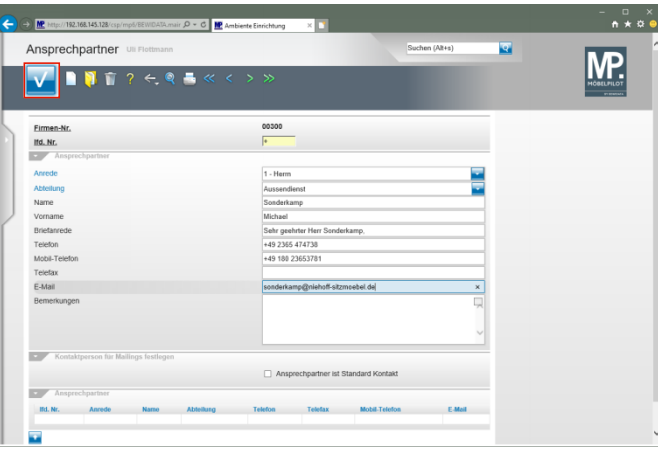

Klicken Sie auf die Schaltfläche **Speichern**.

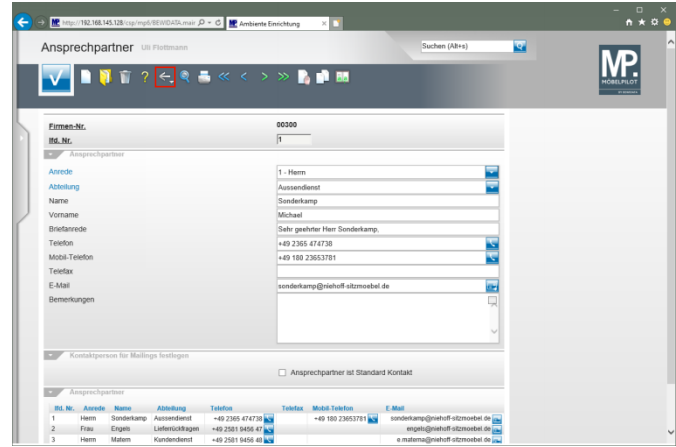

Klicken Sie auf die Schaltfläche **Zurück**.

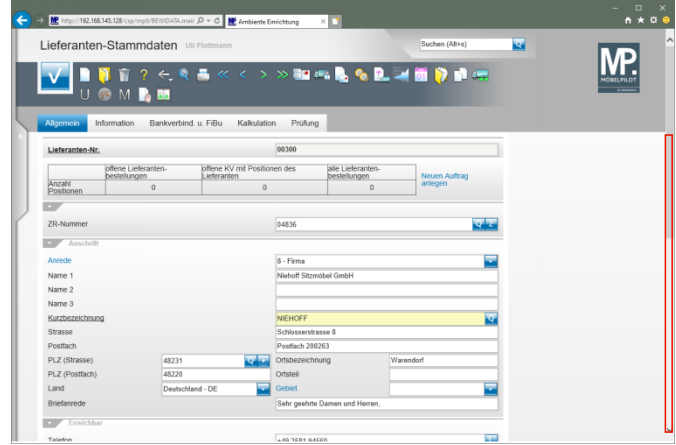

Klicken Sie auf die vertikale Bildlaufleiste.

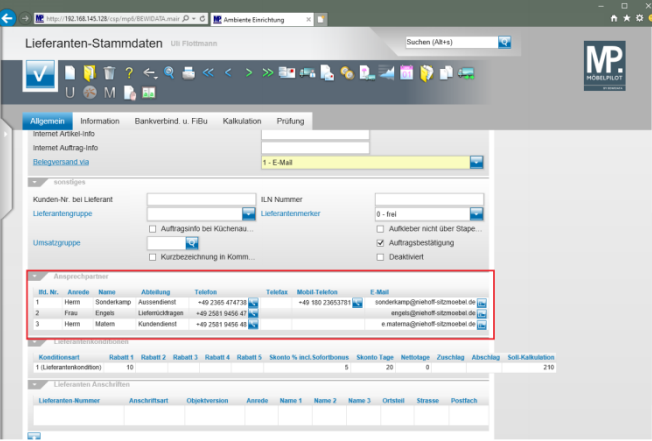